## ■設定方法

- ① Internet Explorer を立ち上げ、メニューバーより[Windows システムツール]→[コントロールパネル]→[インターネットオプション]を 選択します。
- ② インターネットオプションのタブから[詳細設定]を選択します。
- ③ [セキュリティ]から[SSL 3.0 を使用する]のチェックを外し、[TLS 1.0 を使用する]、[TLS 1.1 の使用]、[TLS 1.2 の使用]の 全てにチェックを入れます。
- ④ [適用]ボタンをクリック後、[OK]ボタンをクリックし、設定画面を閉じます。
- ⑤ Internet Explorer を再起動します。

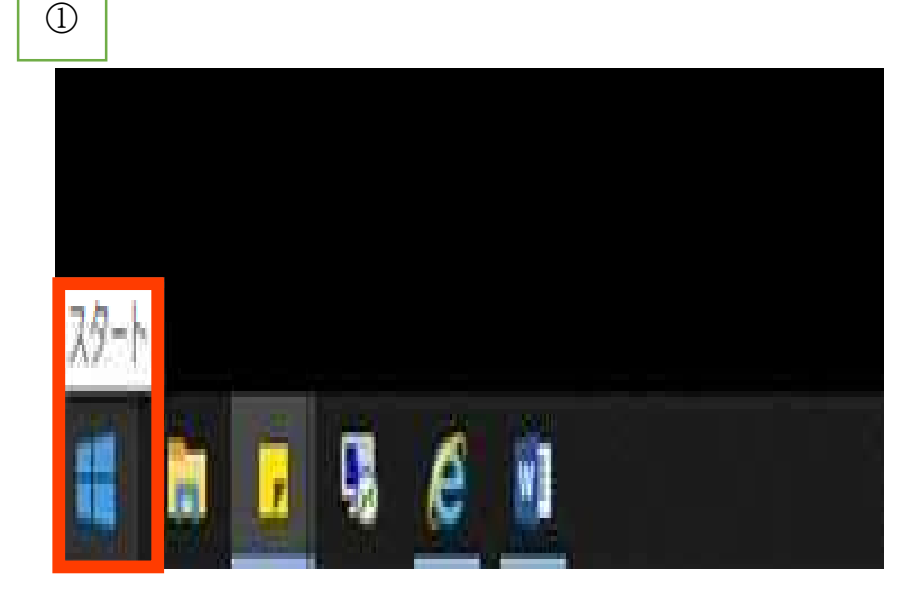

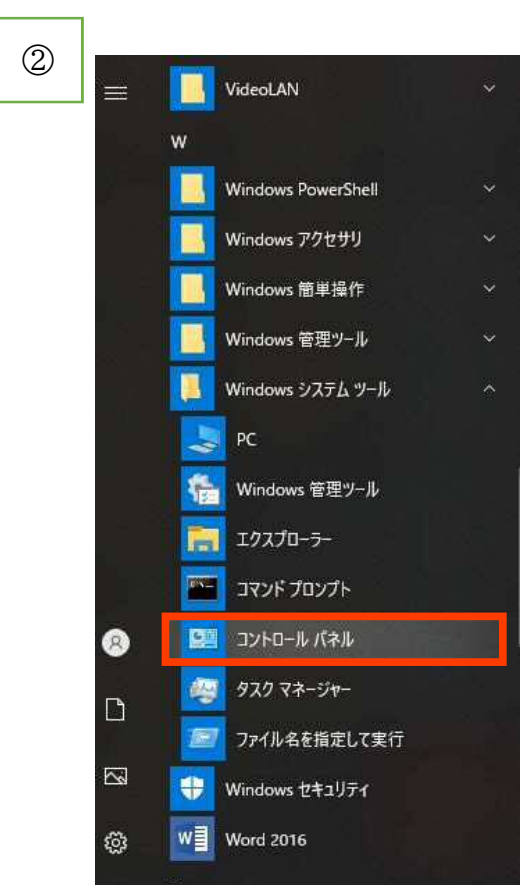

## コンピューターの設定を調整します

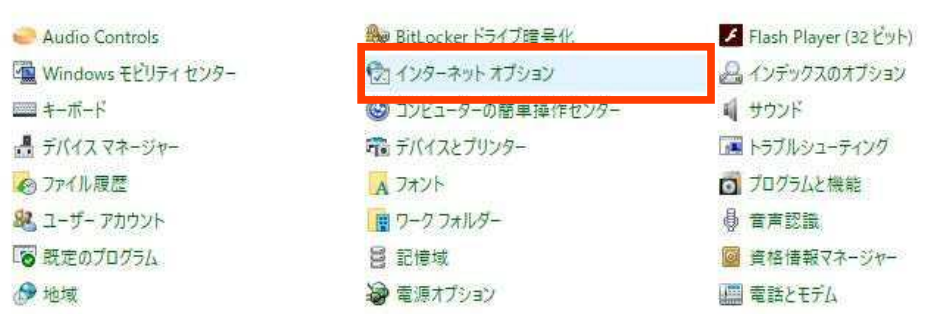

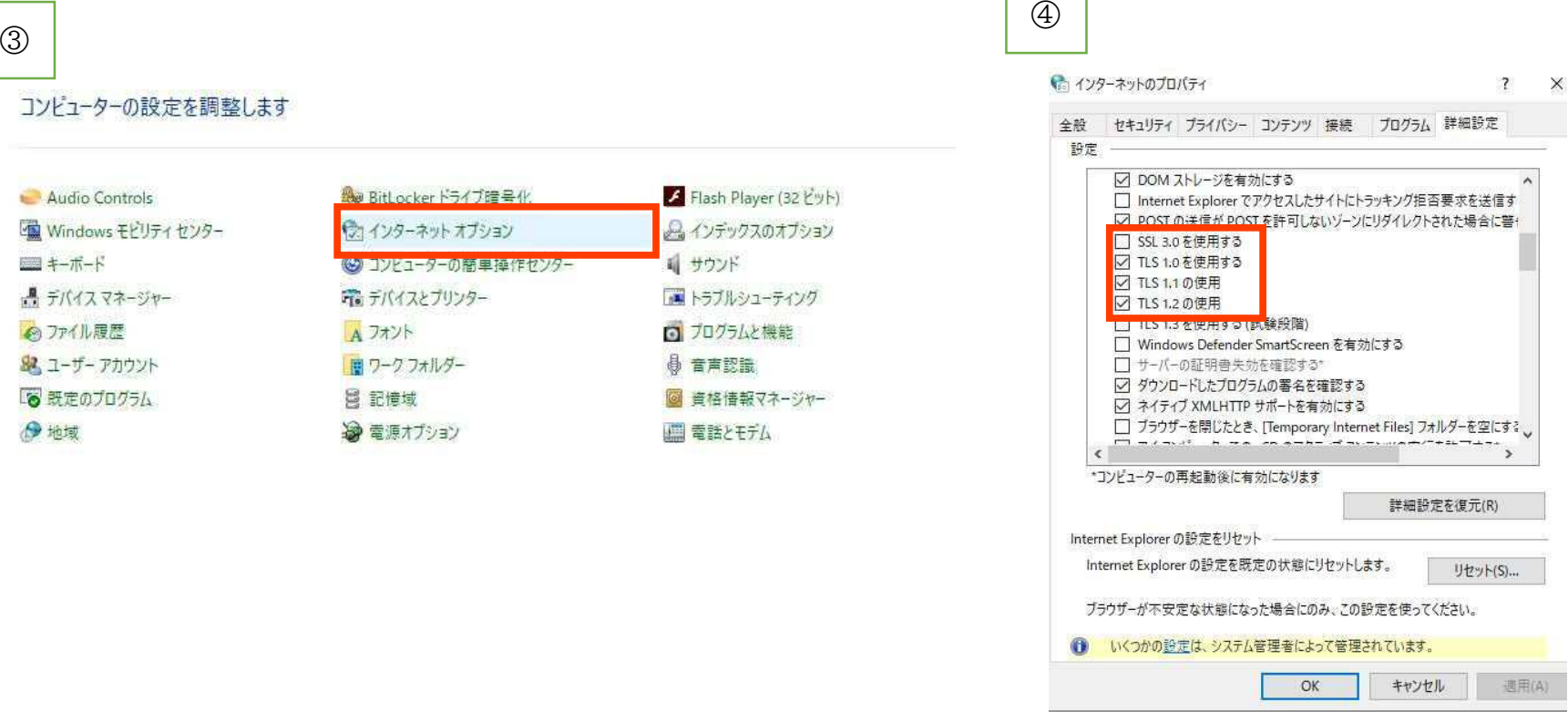